作成:平成 15 年 2 月 14 日 修正:平成 23 年 6 月 29 日

## カウンタの使い方

#### 目次

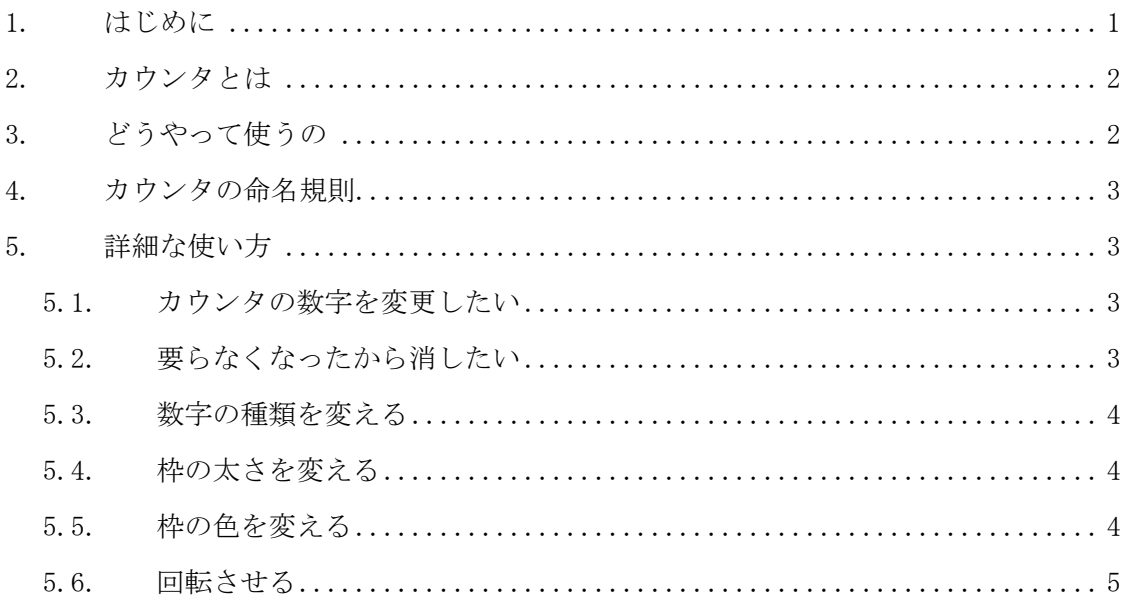

## 1. はじめに

ここでは汎用 CGI として提供しているカウンタの使い方について説明します。このカウ ンタを用いて Web ページにアクセスしてきた数を Web ページ上に表示するこができます。 この機能を利用したい方は、この文書を参考にして、Web ページ上に表示するよう設定して みてください。

また、これから CGI を始めとする動的コンテンツを作成してみたい方は、このカウンタ で CGI を Web 上で利用する時の基本的な挙動を学ぶことができます。一度、このカウンタ を利用してみた上で、「コンピュータ環境の使い方」から「Web の利用と作成」の「動的コ ンテンツ利用の手引き」をご覧になるとよいでしょう。

# 2. カウンタとは

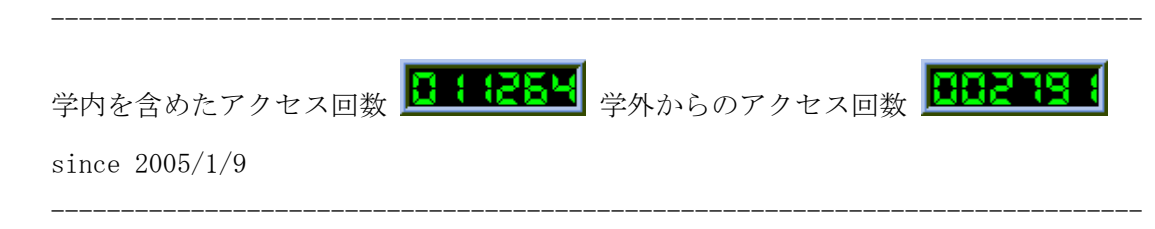

カウンタとは上の画像のように、そのページを見た人が何人いるかを表示してくれるも のです。 もちろん一人で何回も見ていてもその回数がカウントされていきます。あくまで も 目安にしかなりませんので、ご利用の場合は注意してください。

## 3. どうやって使うの

自分の Webページは持っていますね?もってないならば、まずコンピュータガイドの「Web ページを作成する」を読んでください。 また、このカウンタは本学の Web サーバからの み利用できます。その他からの利用はできません。

自分のページを持っているなら html 文書のカウンタを埋め込みたい部分に、以下のタグ を記述します。ただし、「sandai.dat」の部分を「自分のユーザ ID.dat」に変えてください。 ユーザ ID が sandai さんなら sandai.dat です。

※学内と学外両方からのアクセスを含むカウンタ  $\langle \text{img src} = \frac{\text{rc}}{\text{cgi}-\text{bin}}$ Count-inside.cgi?df=sandai.dat $\langle \rangle$ ※学外からのアクセスだけのカウンタ  $\langle \text{img src} = \frac{\text{src}}{\text{ceil} - \text{bin}}$  / Count-outside.cgi?df=sandai.dat">

これだけで、その場所にカウンタが埋め込まれます。「"」の位置に注意してください。

## 4. カウンタの命名規則

本当はカウンタに付ける名前はなんでもいいのですが、この名前で記録されるので、誤 って他人と同じ名前を選択してしまうと二人で同じカウンタを共有することになってしま います。(どちらのページにアクセスしてもカウントされてしまいます。)頭にユーザ ID を つけておけば、まず他人とぶつかることはありませんので、このようにしてください。複 数のカウンタを持ちたい場合は sandai-1.dat のようにハイフンと数字をつけることとし ます。 sandai1.dat としてはいけません。そういうユーザ ID の人がいるかもしれないか らです。-(ハイフン)はユーザ ID に使えない文字なのでこれを区切りに使うことでうっか り他人のユーザ ID を使ってしまうことを避けられます。

また、クラブなどのページにカウンタを持つときは個人のカウンタと区別するために頭 に c-をつけて、c-sandai-1.dat のようにしてください。

このルールに従わないファイル名は断りなしに削除します。また、1 年以上アクセスのな いファイルも削除します。

#### 5. 詳細な使い方

ここで紹介する設定は複数適用できます。それぞれのオプションは「&」で区切って記述 します。順序は問いません。「"」の位置に注意してください。

#### 5.1. カウンタの数字を変更したい

最初にアクセスするときだけ、初期値を設定できます。「st=?」で指定します。

 $\langle$ img src="/cgi-bin/Count-outside.cgi?df=sandai.dat&st=100">

これで 100 からカウントをスタートします。一度作成したカウンタの値を変えること できません。

#### 5.2. 要らなくなったから消したい

いらなくなったカウンタデータを消すことはできません。違う名前でカウンタデータを 作成してください。

## 5.3. 数字の種類を変える

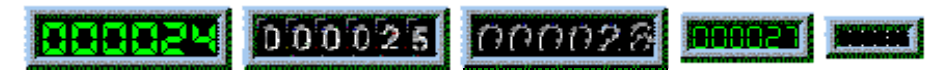

dd=?で指定します。例は左から順に次のようになります。  $\langle \text{img src} \rangle = \langle \text{ceil} - \text{bin/Count} \rangle$  -inside.cgi?df= sandai.dat&dd=A $\langle \rangle$ <img src="/cgi-bin/Count-inside.cgi?df= sandai.dat&dd=B"> <img src="/cgi-bin/Count-inside.cgi?df= sandai.dat&dd=C"> <img src="/cgi-bin/Count-inside.cgi?df= sandai.dat&dd=D"> <img src="/cgi-bin/Count-inside.cgi?df= sandai.dat&dd=E">

## 5.4. 枠の太さを変える

000030 00003

ft=?で指定します。何も指定しない時は6です。例は左から順に次のようになります。  $\langle$ img src="/cgi-bin/Count-inside.cgi?df= sandai.dat&ft=0">  $\langle$ img src="/cgi-bin/Count-inside.cgi?df= sandai.dat&ft=6">  $\langle$ img src="/cgi-bin/Count-inside.cgi?df= sandai.dat&ft=10">

## 5.5. 枠の色を変える

# 000033 00003

「frgb=Red;Green;Blue」でそれぞれ 0-255 の数字で表します。数字が大きくなるほど、 その色が明るくなります。例は左から順に次のようになります。  $\langle$ img src="/cgi-bin/Count-inside.cgi?df= sandai.dat&frgb=255;100;100">

 $\langle$ img src="/cgi-bin/Count-inside.cgi?df= sandai.dat&frgb=100;200;100">

 $\langle \text{img src} = \frac{\text{src}}{\text{ceil} - \text{bin}}$  / Count-inside.cgi?df= sandai.dat&frgb=100;100;200">

# 5.6. 回転させる

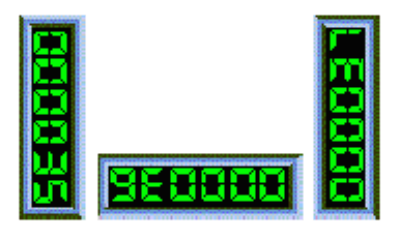

「degrees=?」で指定します。90°単位です。例は左から順に次のようになります。  $\langle$ img src="/cgi-bin/Count-inside.cgi?df= sandai.dat&degrees=90">  $\langle \text{img src} \text{src} \text{=} \text{"/cgi-bin/Count} \text{-} \text{inside. cgi?df} \text{=} \text{sandai.dat\texttt{d}egrees} \text{=} 180\text{''} \rangle$  $\langle$ img src="/cgi-bin/Count-inside.cgi?df= sandai.dat&degrees=270">